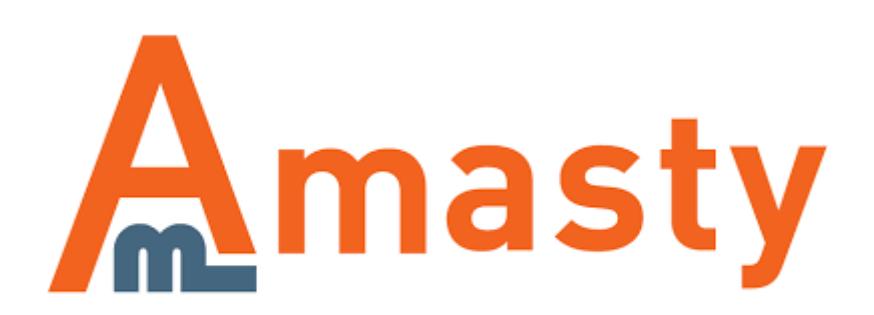

For more details see the [Admin Actions Log](https://amasty.com/admin-actions-log-for-magento-2.html) extension page.

# **Admin Actions Log for Magento 2**

Enable the detailed tracking of all backend actions performed by store administrators. Check log history and login attempts on the special grid and improve your backend users performance with the help of the real-time tracking mode.

- Log actions of all admin users
- Save log details for a predefined period of time
- Record the backend login attempts
- Check admin actions in real-time
- Get the detailed page view history

### <span id="page-1-0"></span>**General Settings**

To configure general extension settings please go to **Stores → Configuration → Amasty Extensions → Admin Actions Log**. Then, expand the **Log Settings** section.

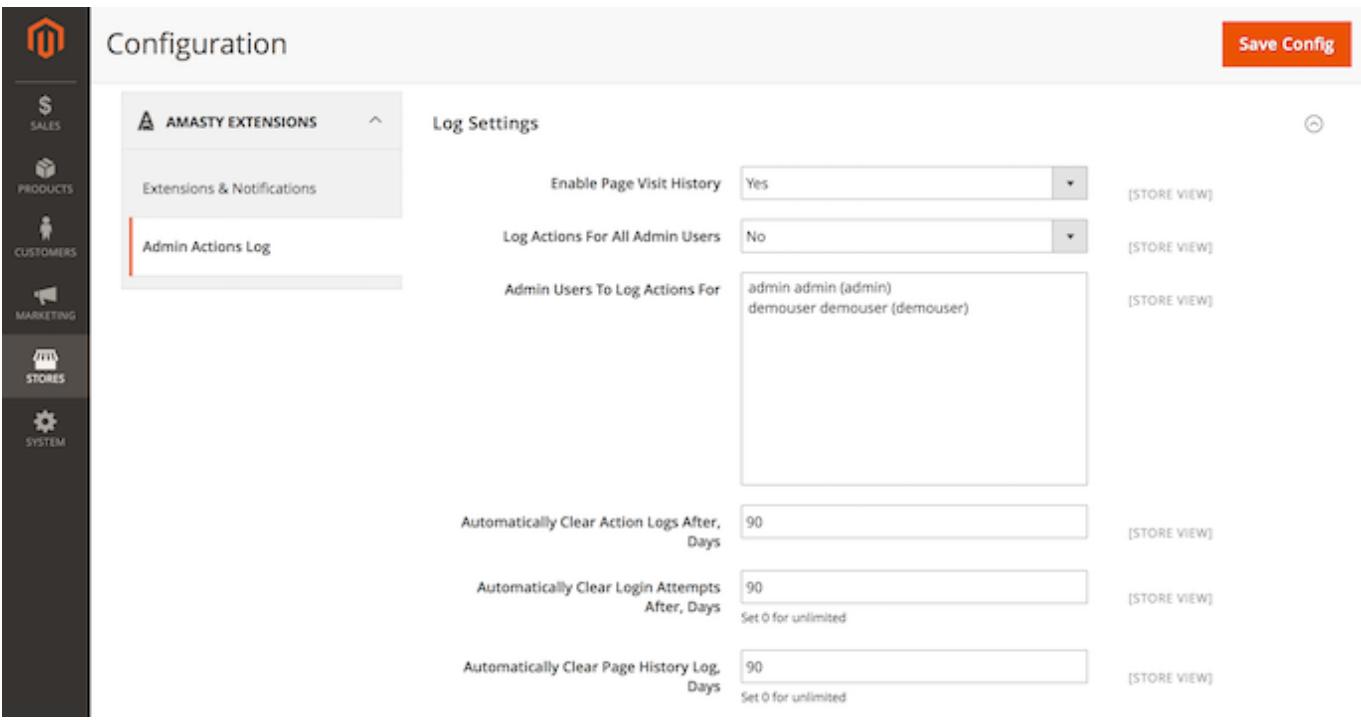

**Enable Page Visit History** — set this option to **Yes** if you want to collect history of all pages, visited by the administrators;

**Log Actions For All Admin Users** — set this option to **Yes** to keep track of all admin actions. If you are only interested in actions of certain administrators, choose **No**;

**Admin Users To Log Actions For** — specify the admin user names to log actions for;

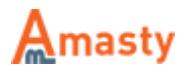

**Automatically Clear Action Logs After, Days** — specify the number of days after which all action logs would be automatically deleted;

**Automatically Clear Login Attempts After, Days** — specify the number of days after which all login attempts would be automatically deleted;

**Automatically Clear Page History Log, Days** — specify the number of days after which all page history would be automatically deleted.

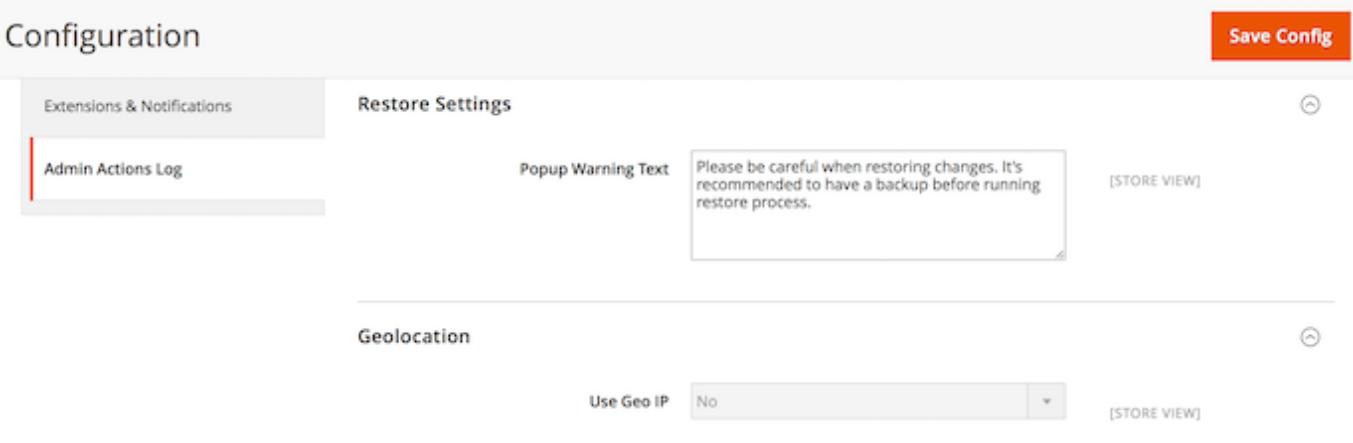

Next, please expand the **Restore Settings** section.

**Popup Warning Text** — fill in the warning message for the **Restore** feature.

When done, expand the **Geolocation** section.

**Use GeoIP** — enable or disable GeoIP support to determine the country and city from which admin users get logged in.

#### **Email Notifications**

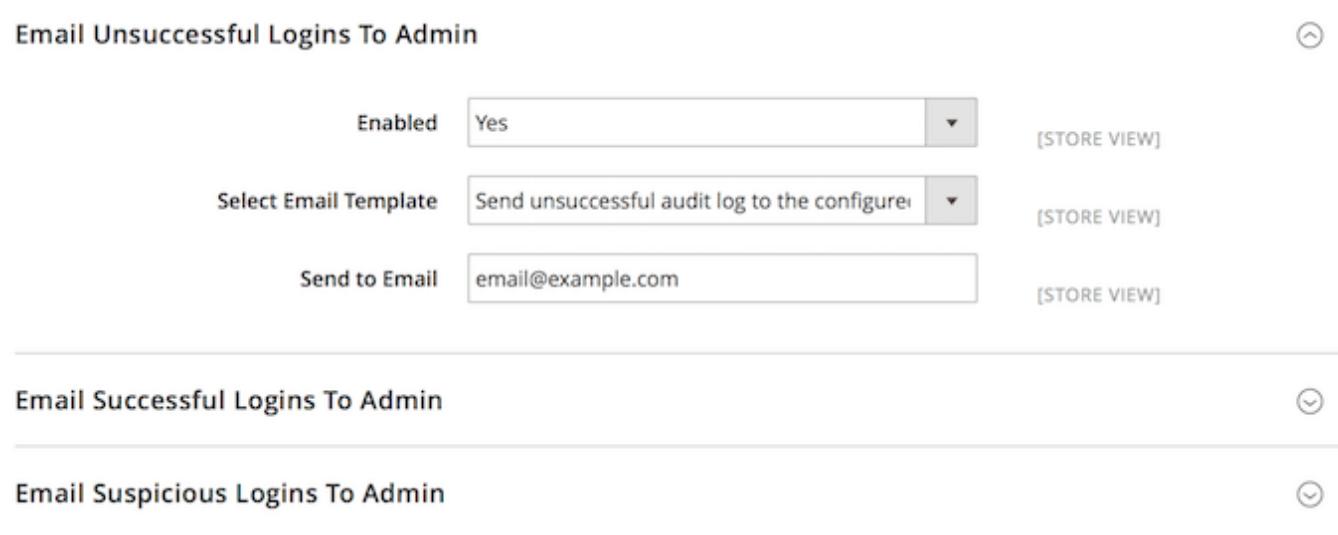

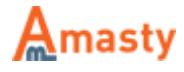

With the extension, you can get notifications about **Successful**, **Unsuccessful**, and **Suspicious** admin panel login attempts. To enable any type of notifications, please expand the corresponding section and configure the following options:

**Enable** — enable or disable a certain notification type;

**Select Email Template** — choose the email template to use for notifications;

**Send to Email** — specify the email address to send notifications to.

### **Login Attempts Log**

To access the Login Attempts grid please go to **System → Admin Actions Log → Login Attempts**.

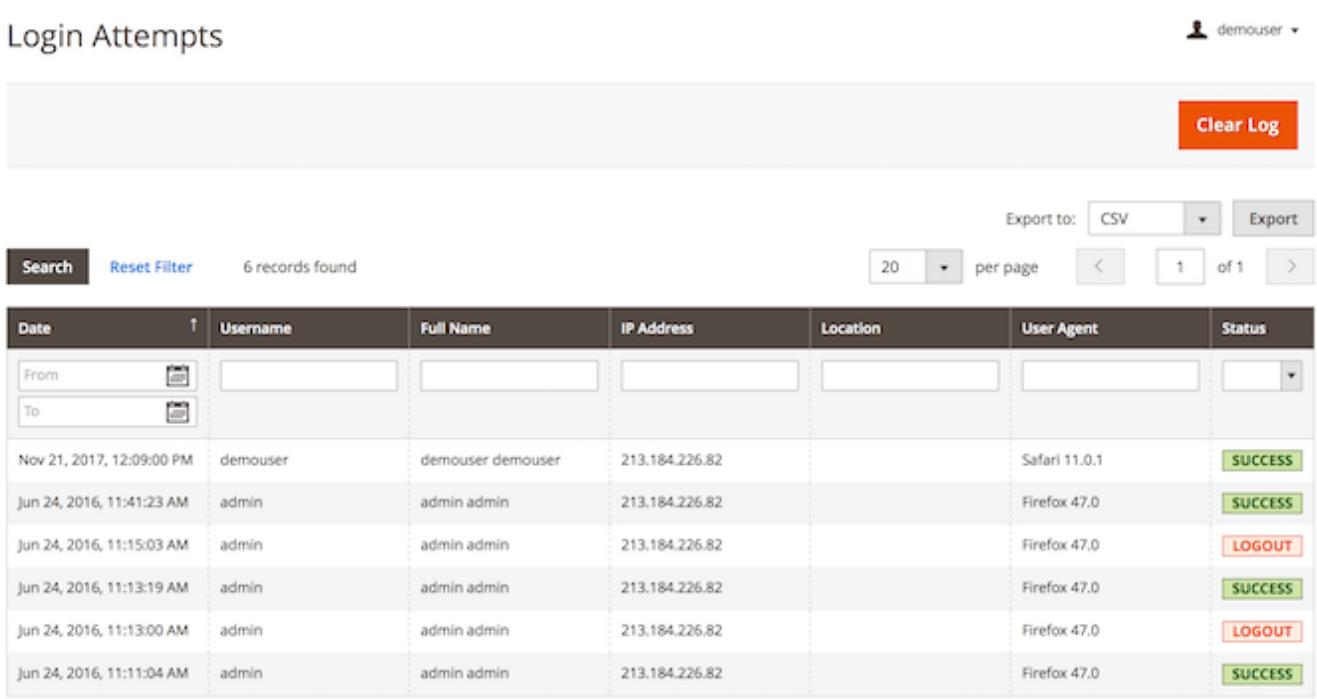

On the grid you can find the following details:

- Date;
- Username;
- Full Name:
- IP Address:
- Location (see the [General Settings](#page-1-0) section to enable this column);
- User Agent;
- Status.

Generally, each store administrator can have one of three available statuses:

**Success** — this status appears when a user is successfully logged in to the admin panel;

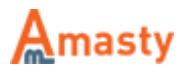

**Logout** — this status appears when a user is successfully logged out from the admin panel;

**Failed** — this status is shown when the person tries to log in with a wrong username or password.

You can filter the information on the Login Attempts grid by all available columns.

## **Page Visit History**

To see the history of pages visited by all administrators please go to **System → Admin Actions Log → Page Visit History**.

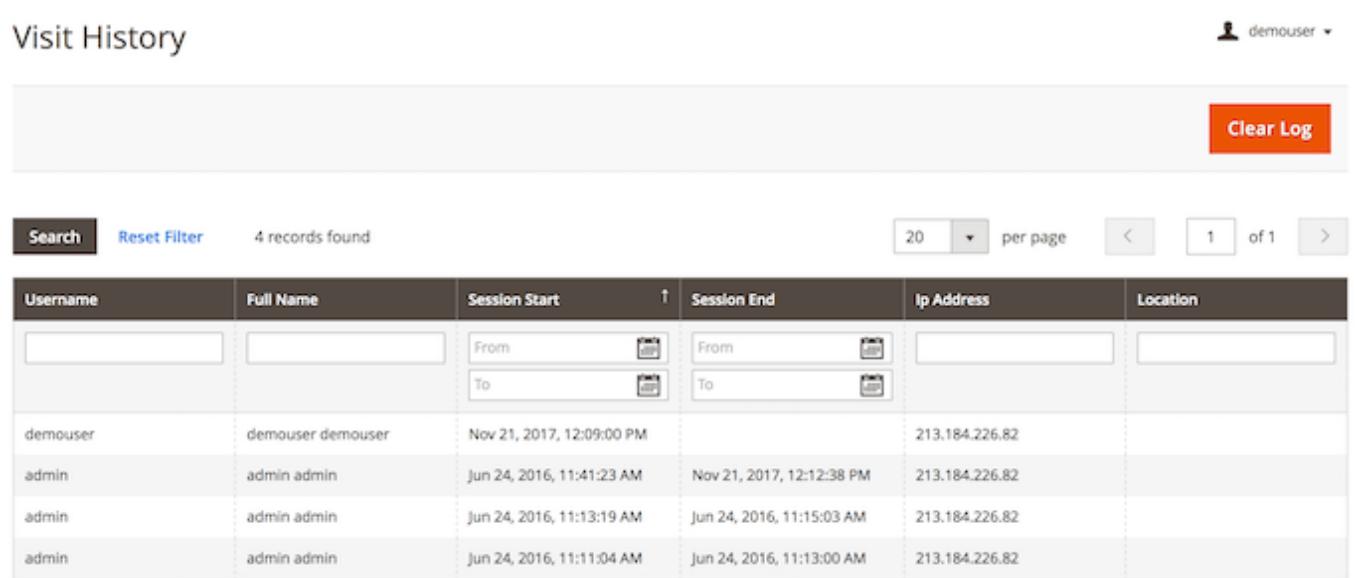

Actions are logged only for the users you specified on the General Settings page.

On the grid you can find the following details:

- Username;
- Full Name:
- Session Start;
- Session End;
- IP Address:
- Location (see the [General Settings](#page-1-0) section to enable this column).

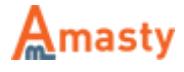

# Visit History

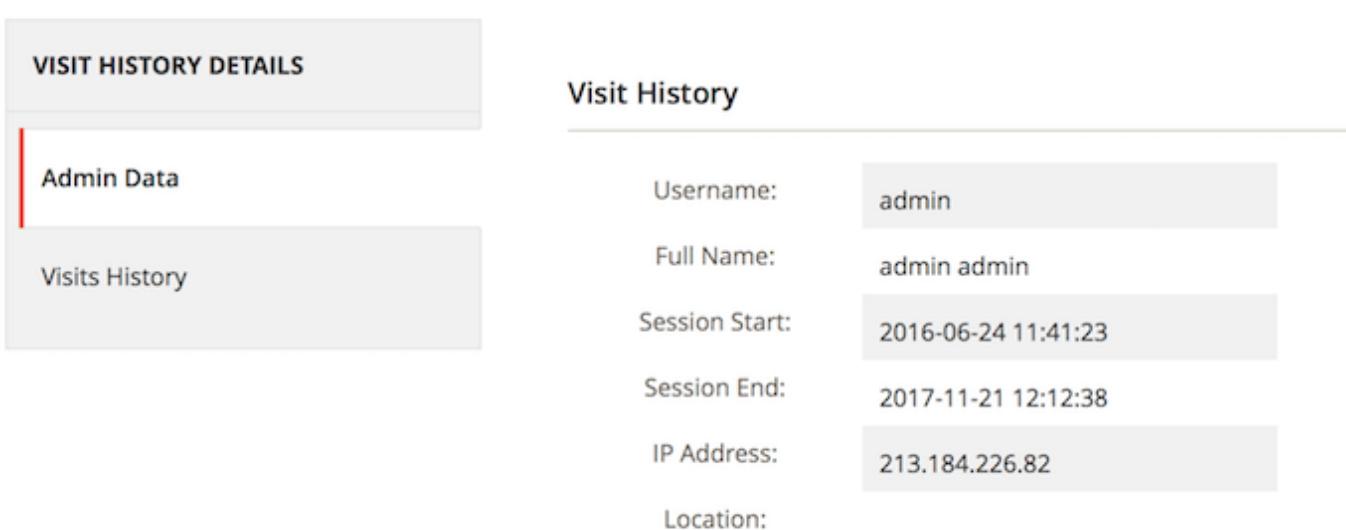

Click the the admin user's name to see the details. Please switch to the Visits History tab to view the details of the session. You can see **Page Name**, **URL address** and the exact **duration** of staying on this page.

#### Visit History

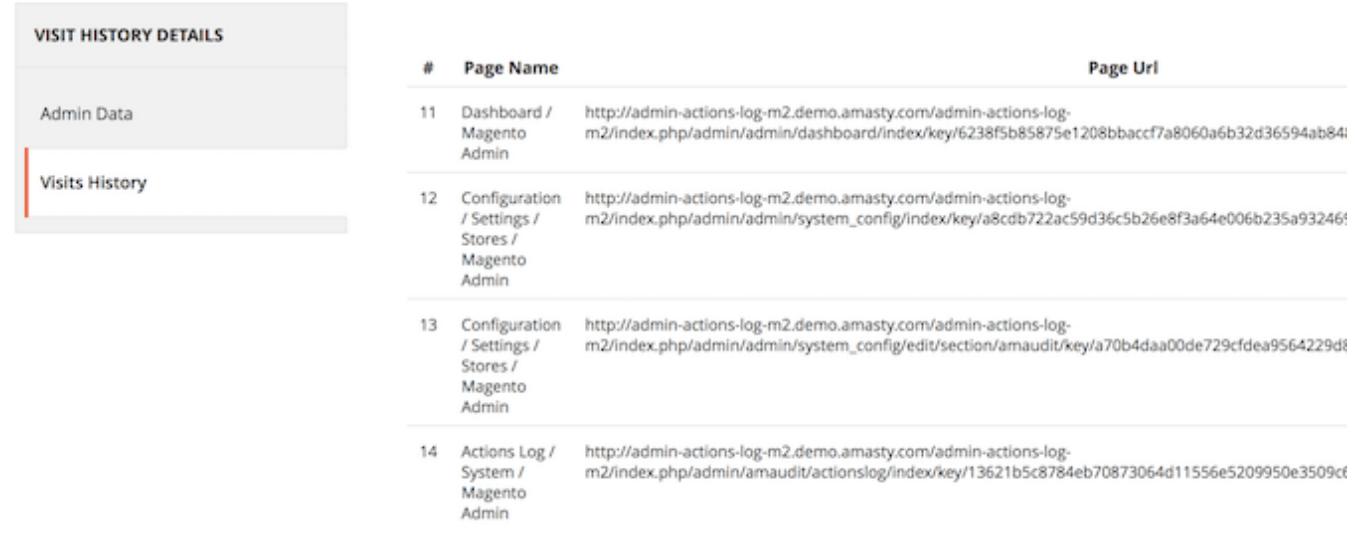

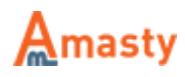

### **Active Sessions**

To view administrator sessions that are active right now please go to **System → Admin Actions Log → Active Sessions**.

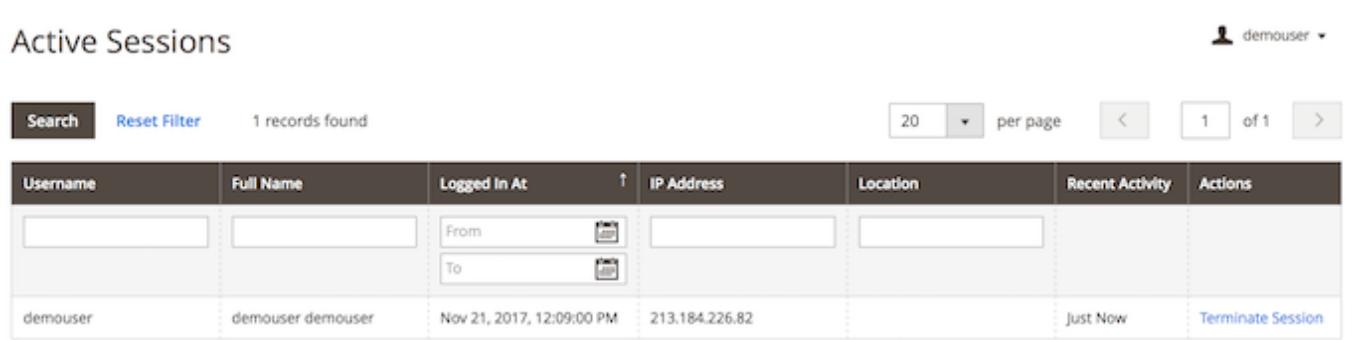

In the table you can find the following information:

- Username;
- Full Name;
- Logged In At;
- IP Address;
- Location (see the [General Settings](#page-1-0) section to enable this column);
- Recent Activity;
- Actions.

Hit the **Terminate Session** link in the **Actions** column to terminate any session if necessary.

# **Actions Log**

To see the **Action Log** of all administrators please go to **System → Admin Actions Log → Actions Log**. The actions are logged only for the users you specified on the [General Settings](#page-1-0) page.

demouser -

#### **Actions Log**

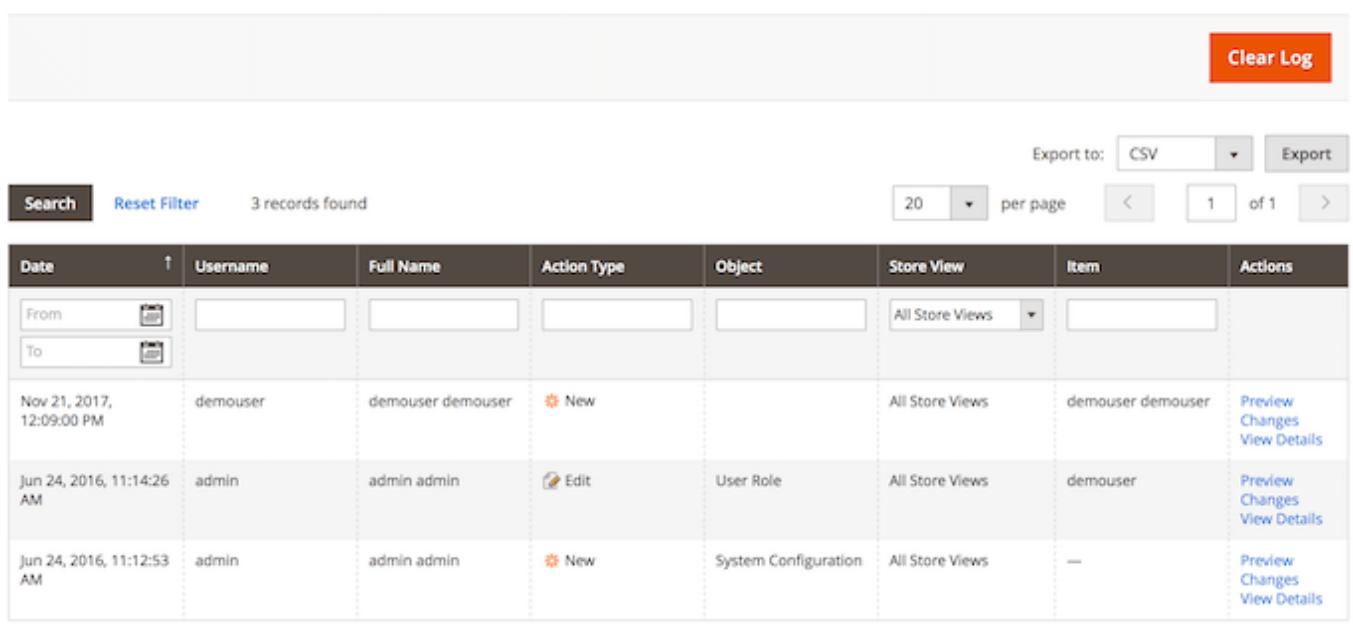

In the Action Log table you can find the following details:

- Date:
- Username;
- Full Name;
- Action Type;
- Object;
- Store View;
- Item;
- Actions.

Click **Preview Changes** in the **Actions** column to see the brief info about the action which has been performed by the user.

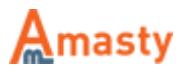

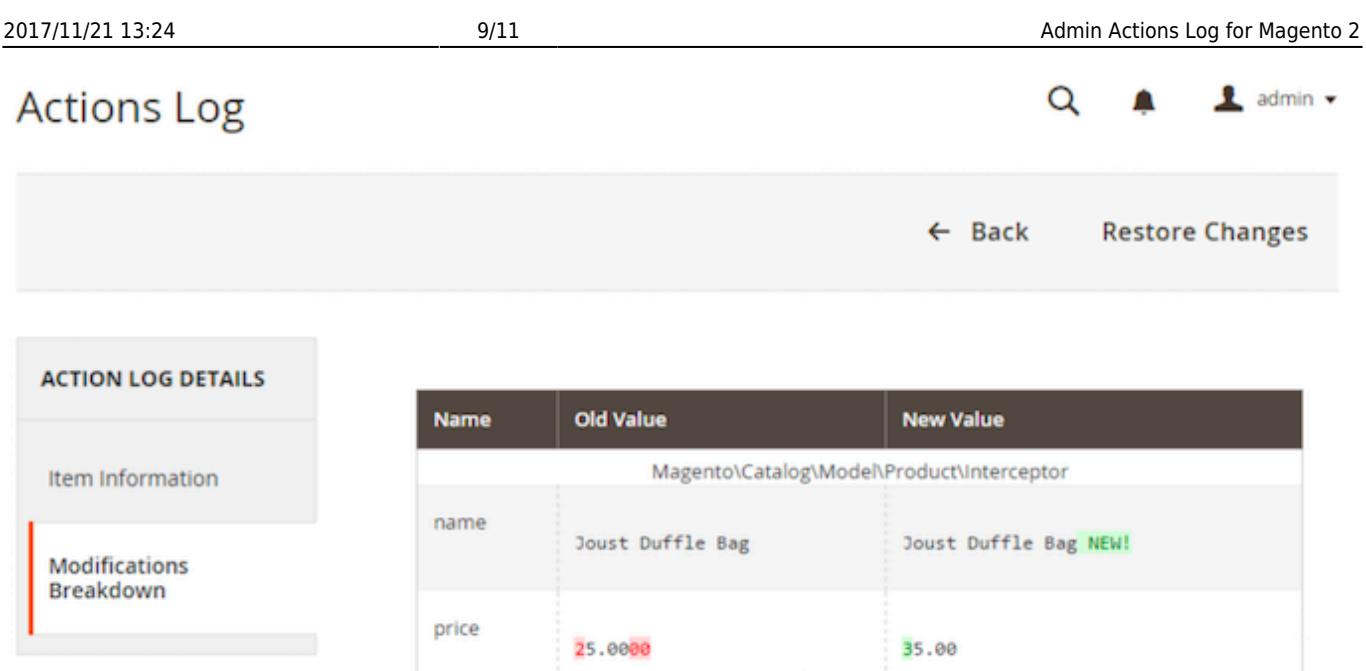

Click **View Details** in the **Actions** column and switch to the **Modifications Breakdown** tab to see the details of an action.

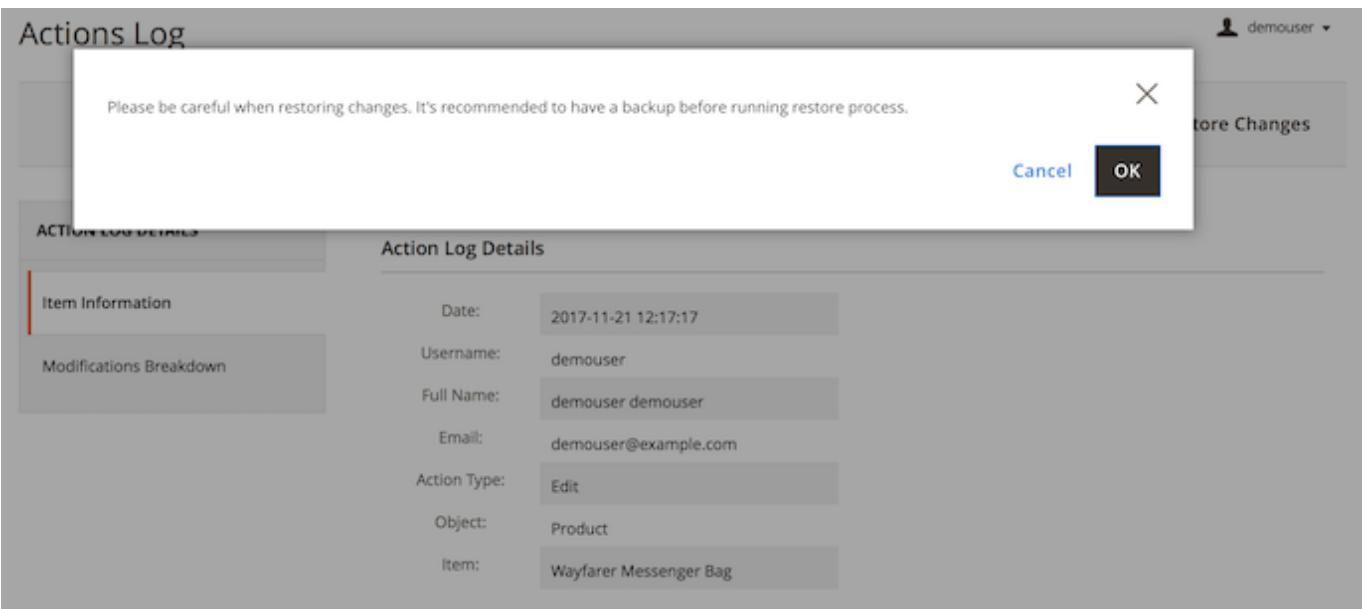

You can use the **Restore Changes** button to cancel all changes of this action. Then, a pop-up window should appear to confirm aborting the changes. You can modify the pop-up message in the [General](#page-1-0) [Settings](#page-1-0).

#### **Changes History**

The new **History of Changes** tab is available for product, customer, and order info pages.

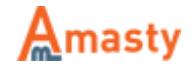

**History of Changes** 

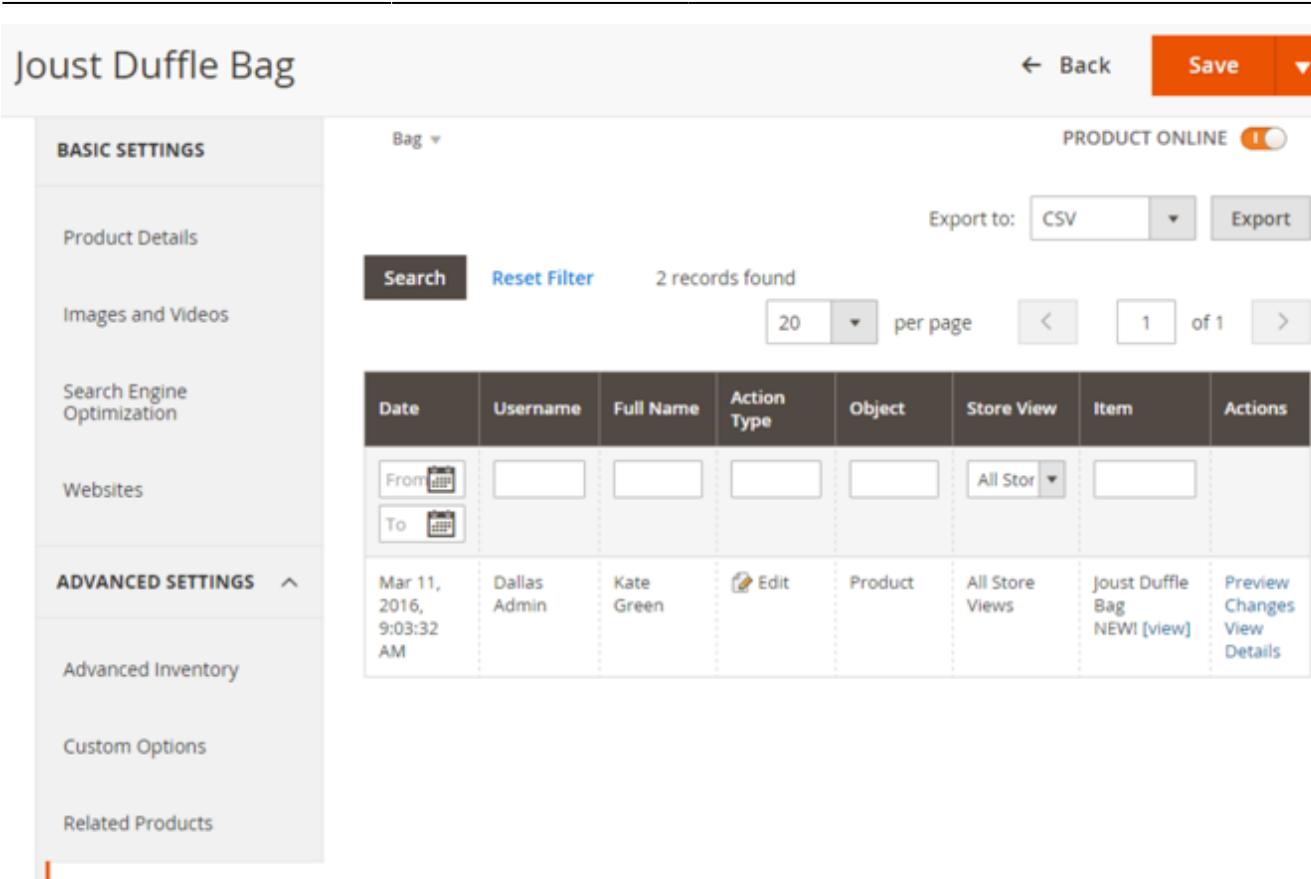

You can preview each particular page modification or view its details. On top of that, you can restore recent changes using the **Restore Changes** button in the detailed view.

Find out how to install the Admin Actions Log extension via [Composer.](https://amasty.com/docs/doku.php?id=magento_2:composer_user_guide)

Rate the user guide **kata that is a from 0 votes [\(Details\)](#rateanker_3068515a1429084aeaa8.20397687)**  $\circ \circ \circ \circ$  Rate 0 visitor votes \*\*\*\*\* 0 visitor votes \*\*\*\*\* 0 visitor votes \*\*\*\*\* 0 visitor votes \*\*\*\*\* 0 visitor votes

From: <https://amasty.com/docs/>- **Amasty Extensions FAQ**

Permanent link: **[https://amasty.com/docs/doku.php?id=magento\\_2:admin\\_actions\\_log](https://amasty.com/docs/doku.php?id=magento_2:admin_actions_log)**

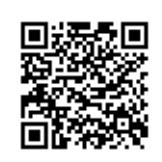

Last update: **2017/11/21 13:22**

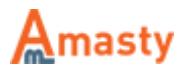

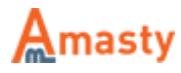